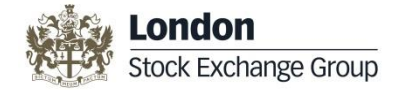

# **Legal Entity Identifier (LEI) User Guide Annual Renewal**

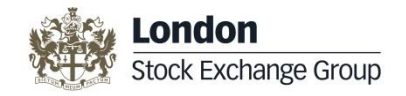

### <span id="page-1-0"></span>**Table of Contents**

The Legal Entity Identifier User Guide gives you an overview of the functionality of the UnaVista LEI portal. This user guide includes the following sections; click the below link to access the respective section:

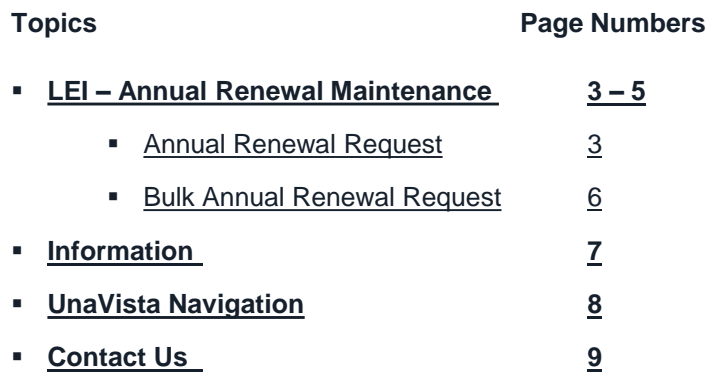

#### **Please click the following link to login to your UnaVista account: <https://www.unavista.londonstockexchange.com/datasolutions/login.html>**

Please note [that this user guide only contains information on the functionality outlined above. For the complete user guide please click on](http://www2.londonstockexchangegroup.com/IEI-User-Guide) the following link: http://www2.londonstockexchangegroup.com/IEI-User-Guide

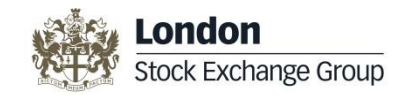

### <span id="page-2-0"></span>**Annual Renewal Request**

Every year you need to revalidate your LEI. An automated email will be sent to you 60 days prior to your renewal. The UnaVista portal allows you to access your LEI Renewal records from your **My LEI Data** folder. Please click the link on **[page 2](#page-1-0)** to login to your UnaVista account.

#### **Step 1: My LEI Data**

• To access the LEI records for renewal, click the **NUMBER** displayed next to the **My LEI Data** folder. The details will be displayed in the right pane.

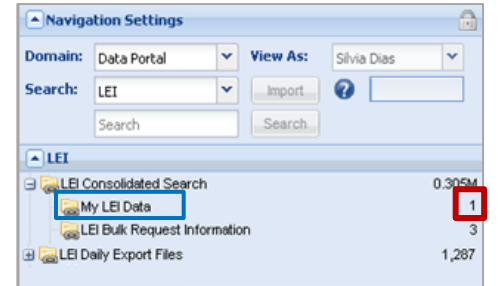

**Note**: If you have more than 10 LEI renewal request, you can use the Bulk Annual Renewal Request - please see page 6.

#### **Step 2: Annual Renewal Card Pymnt**

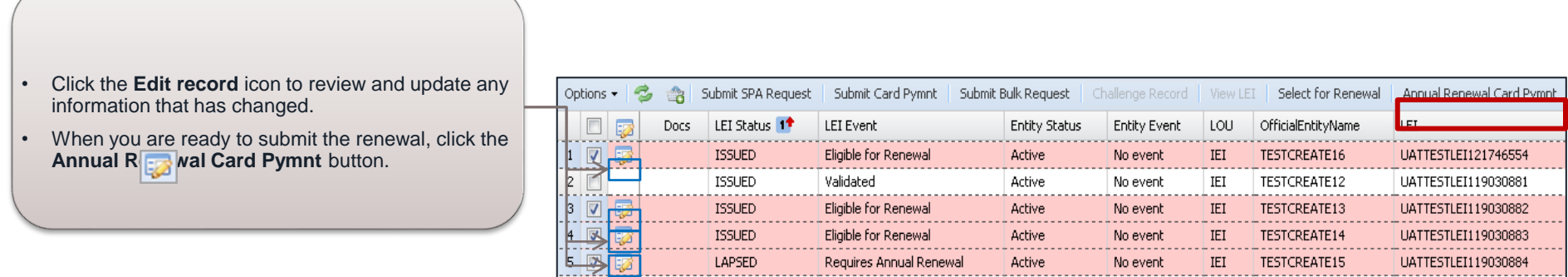

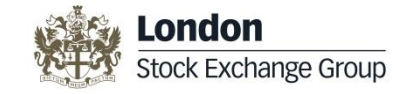

## **Annual Renewal Card Payment**

#### **Step 3: Select one VAT option**

• Once you have clicked the **Annual Renewal Card Pymnt** button, you will see the VAT screen • Enter the **VAT number** of the company you work for **OR** choose one of the three options • Choose the **Number of Years** you wish to renew and **click OK**

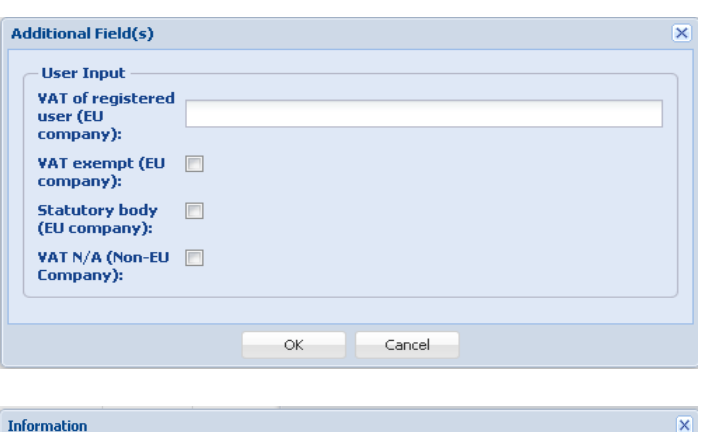

By clicking "yes" to continue your submission, you are thereby accepting the LEI Terms and

One or more of the following is true for the selected rows:

• Accept the **Terms and Conditions** to continue to the **Payment Form** as shown below.

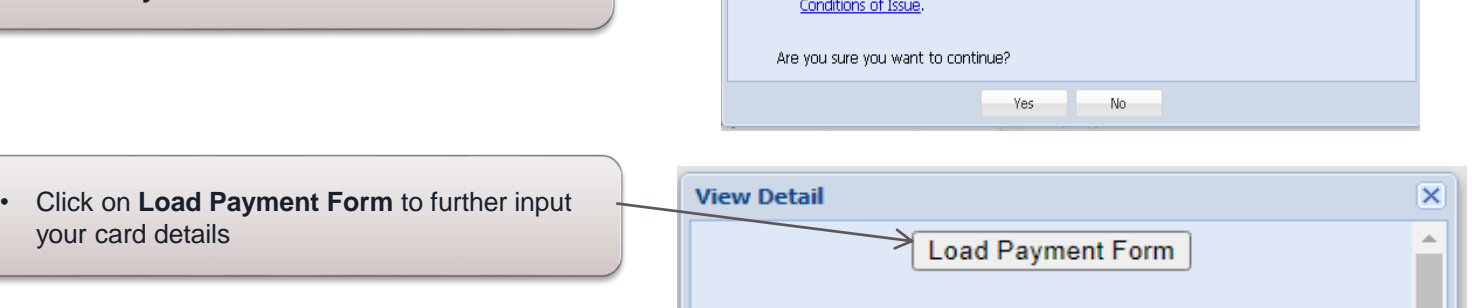

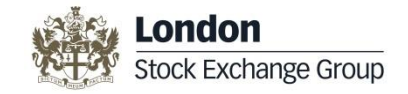

LET Select for Renewal

OfficialEntityName

TESTCREATE16

TESTCREATE12

TESTCREATE13

TESTCREATE14

TESTCREATE15

## **Annual Renewal Card Payment**

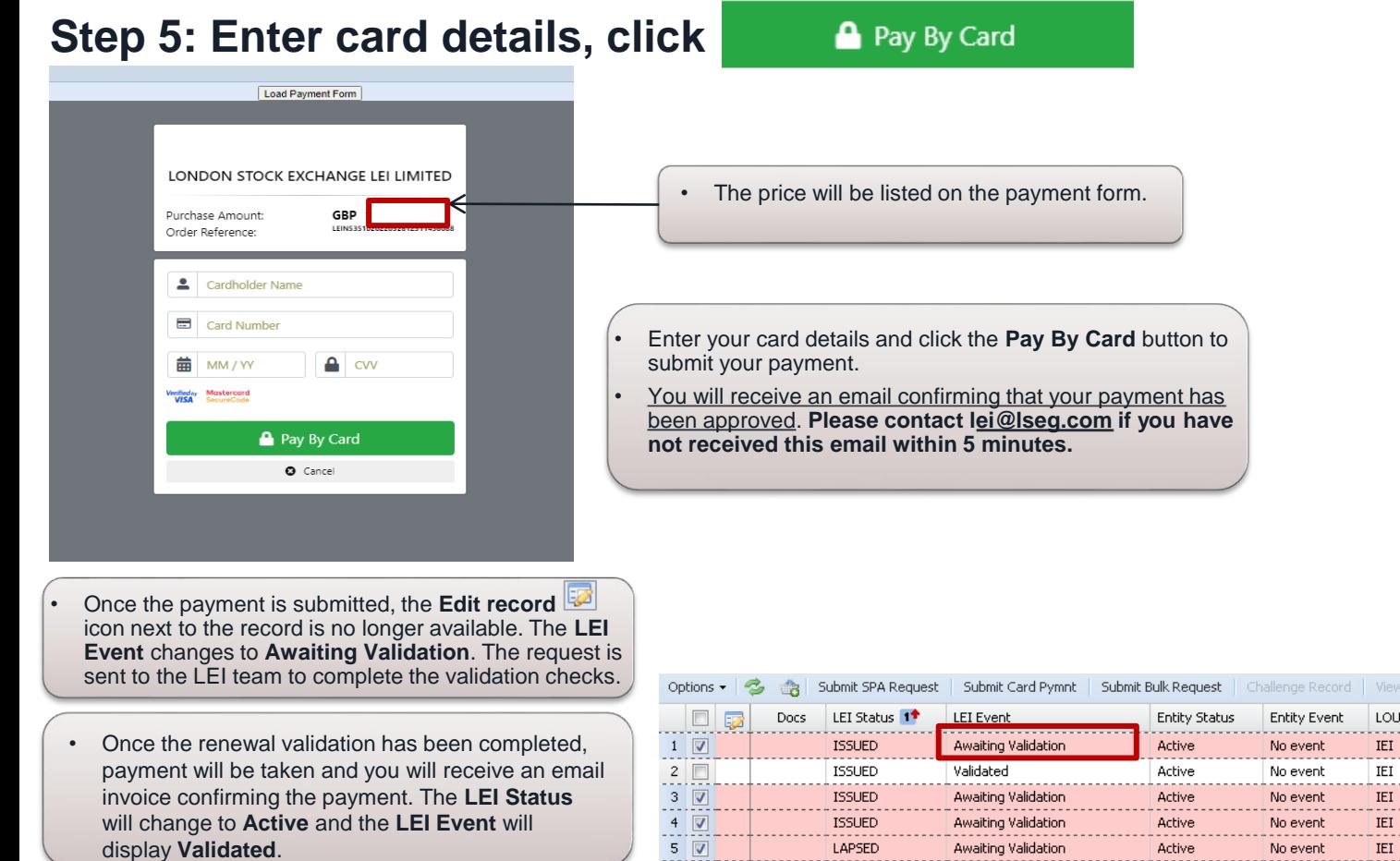

Annual Renewal Card Pymnt

UATTESTLEI121746554

UATTESTLEI119030881

UATTESTLEI119030882

UATTESTLEI119030883

UATTESTLEI119030884

. . . . . . . . . . . . . . . . <u>.</u>

LEI

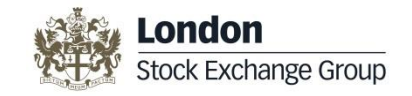

### <span id="page-5-0"></span>**Bulk Annual Renewal Request**

Every year you need to revalidate your LEI. As a reminder, an automated email will be sent to you 60 days prior to your renewal. The Bulk Annual Renewal feature enables you to request annual renewal for bulk uploaded LEIs or if more than 10 LEIs need renewal at a same time.

#### **Step 1: My LEI Data**

- To access the LEI records for renewal, click the **NUMBER** displayed next to the **My LEI Data** folder.
- The details will be displayed in the right pane.

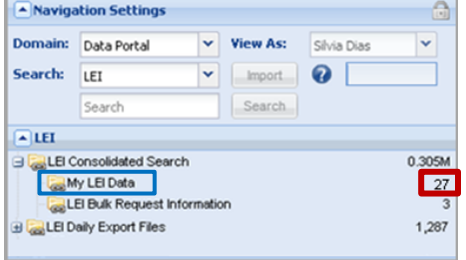

*Note: Once you have submitted your bulk renewal using option a. or b. mentioned below, you will receive an email confirming that your bulk renewal has been received and is awaiting validation. If you do not receive this email please contact [lei@lseg.com](mailto:iei@lseg.com)*

*Once the renewal has been completed, an email will be sent providing confirmation of the LEI codes renewed, following this an invoice will be sent which should be paid within 30 days.* 

#### **Step 2: Submit Bulk Renewal**

You can update entity details prior to submission by clicking the Edit Record icon. Then submit the bulk renewal request by: Using **the Submit Bulk Renewal**  Button. Now **Choose the Number of Years** you wish to renew and click **OK**

If you wish to update via a spreadsheet cliick the required LEIS now choose the **email Renewal LEIs** A spreadsheet will now be emailed to you, please update as needed and then **send to [LEI@lseg.com](mailto:LEI@lseg.com)**

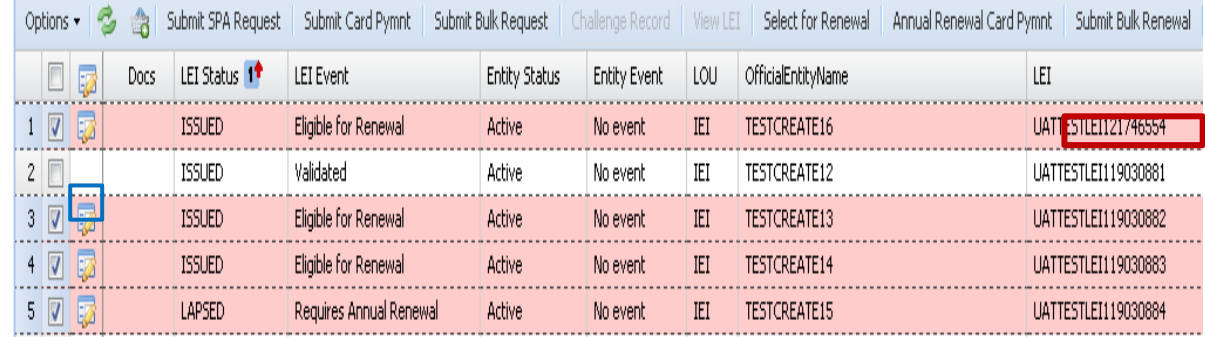

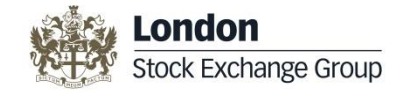

### <span id="page-6-0"></span>**Information**

London Stock Exchange PLC has over 20 years of experience as the UK's National Numbering Agency for assignment of International Securities Identification Numbers (ISINs) and Classification of Financial Instruments (CFIs) and was also endorsed by the Regulatory Oversight Committee (ROC) as a Local Operating Unit (LOU) for the global allocation of Legal Entity Identifiers (LEI) and are accredited by GLEIF www.gleif.org

London Stock Exchange's LEI, also known as the International Entity Identifier (IEI), is issued to legal entities according to the agreed [Principles](http://www.leiroc.org/publications/gls/lou_20140824_2.pdf) outlined by the ROC and GLEIF (www.gleif.org). The LEI codes will be issued and maintained via UnaVista, the London Stock Exchange Group's hosted matching and reconciliation platform.

#### **Legal Entity Identifier (LEI) Solution Overview**

The LEI solution enables you to **Request and Maintain your LEI** record/s including the ability to monitor your LEI Status, view your LEI details, add documentation and fulfil **Annual Renewal** obligations.

You can also submit 10 or more LEI requests using the **Bulk Request** functionality and renew 10 or more LEIs using the **Bulk Annual Renewal** feature.

Additionally, you can search the consolidated universe of LEI data, as well as download data files and challenge a LEI record under the responsibility of the London Stock Exchange if you believe the details to be incorrect.

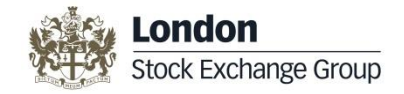

### <span id="page-7-0"></span>**UnaVista Navigation**

When you successfully log on to the UnaVista portal, the following UnaVista Welcome screen is displayed.

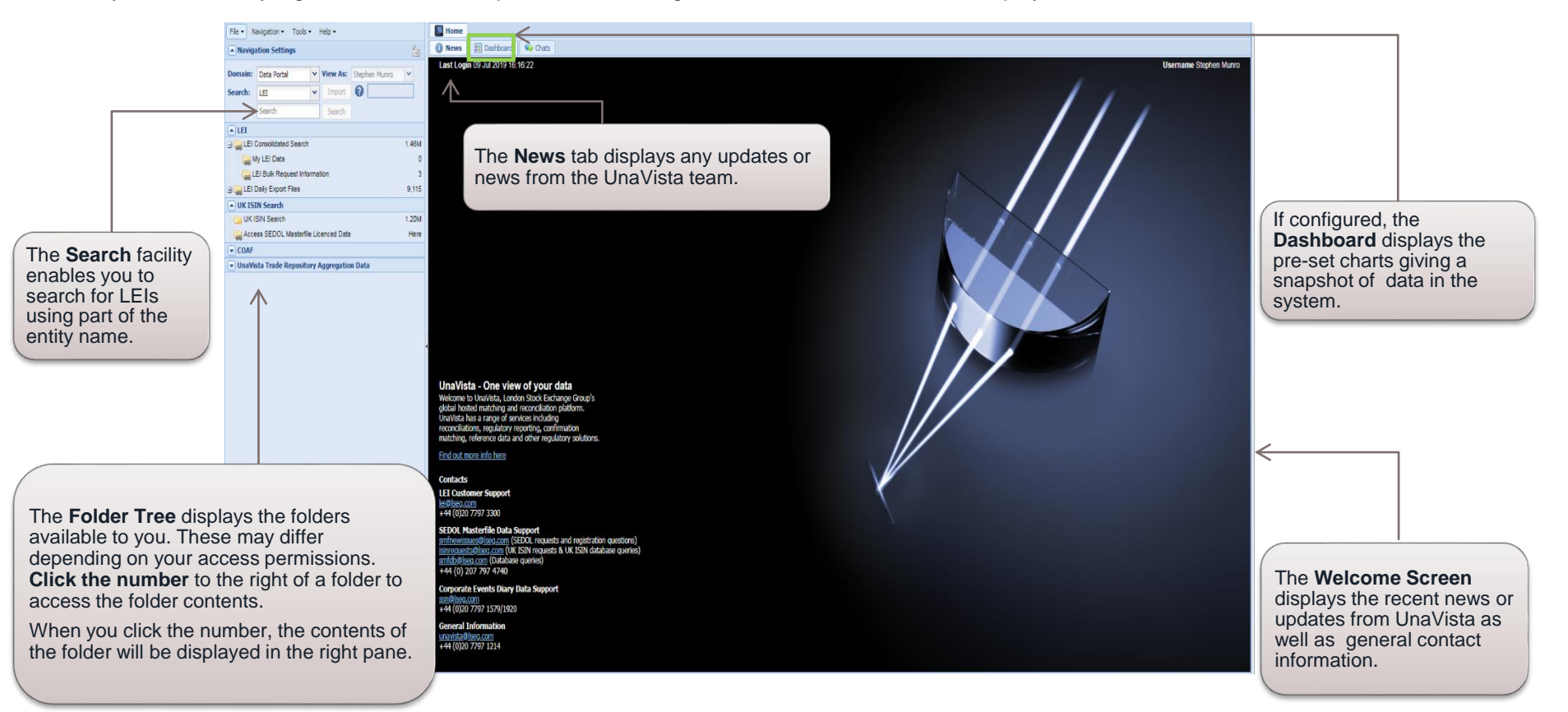

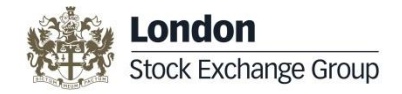

### <span id="page-8-0"></span>**Contact Us**

Full operational support for IEI requests is available from 09:00 to 17:00, UK business days.

Contact details are as follows:

**LEI Customer Support**

**For further information:<http://www.lseg.com/LEI>**

**Telephone:** +44 (0)207 797 3300

**Email:** [lei@lseg.com](mailto:iei@lseg.com)